## How to participate? (In singles and Doubles category)

**Step 1: Login to your account**

**Step 2: After login you will be redirected to participation details page. Click on participate now button**

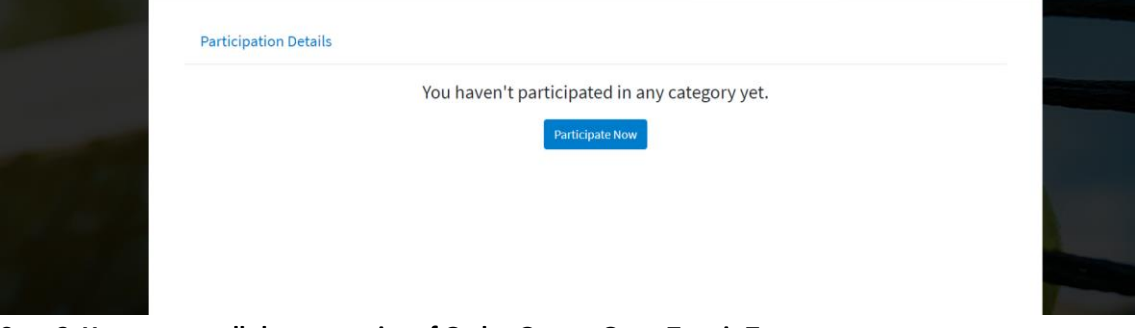

**Step 3: You can see all the categories of Gadre Gaspar Open Tennis Tournament. Select the check box of the category you want to participate in.**

**Note1:** Based on age and gender, the categories you are eligible for will be active for you and rest categories will be disabled.

**Note2:** Veterans Participation**:** Max 2 categories allowed per player, Open**:** Max 3 categories allowed per player)

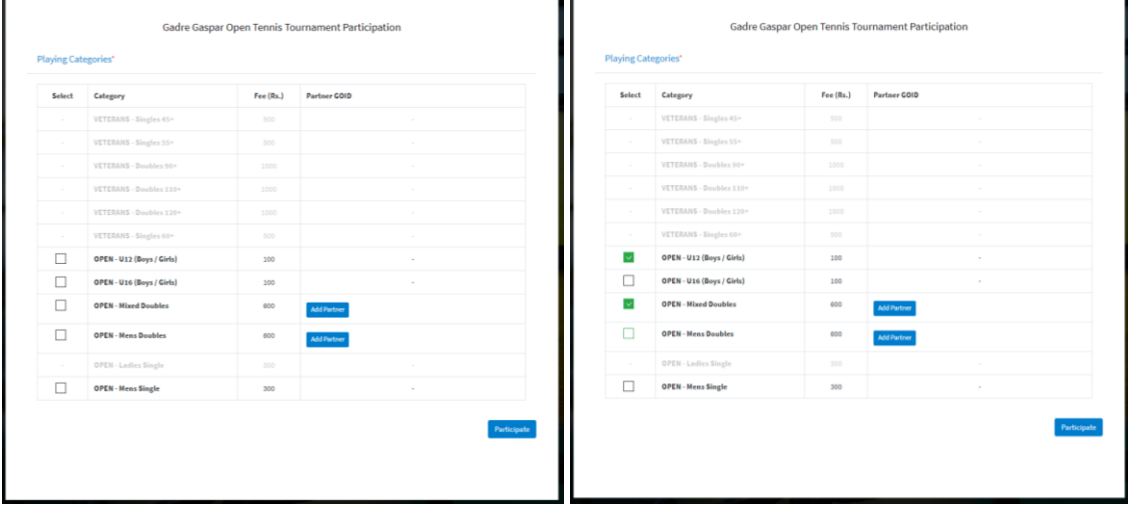

Note: If you are checking on mobile please scroll vertically and horizontally to check the content in the category table, like shown in below image.

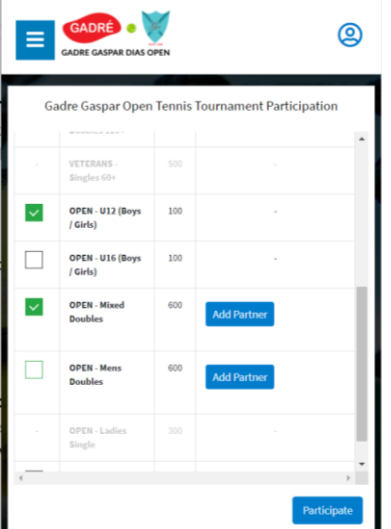

**Step4:** 

**Participating for Singles :**

**If you are participating in Singles category then after checking its check box click on Participate button visible at the bottom.** 

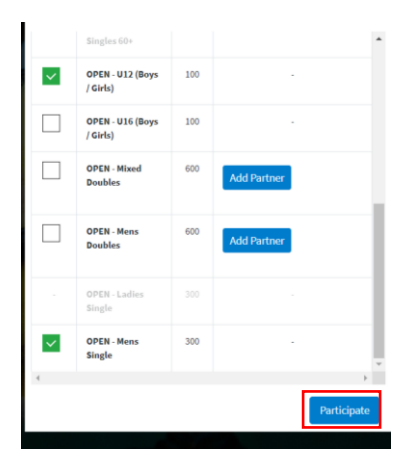

**Select I agree to the SOP check box and click on make payment**

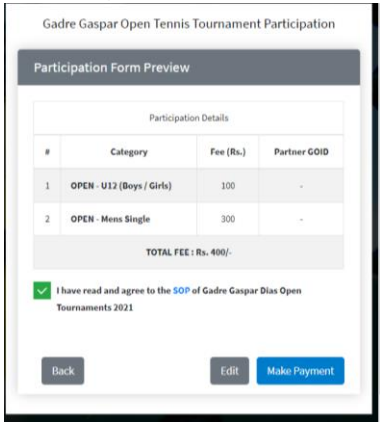

**Select payment method and make payment.**

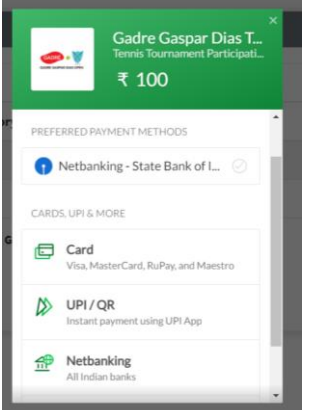

**Done! You will receive participation success email and SMS.**

**Participating for Doubles:**

**If you are participating in Doubles category then after checking its check box click on "Add Partner" button. ( You can add partner who has registered himself on Gadre Gaspar Open. Keep his/her GOID with you for doubles participation process)**

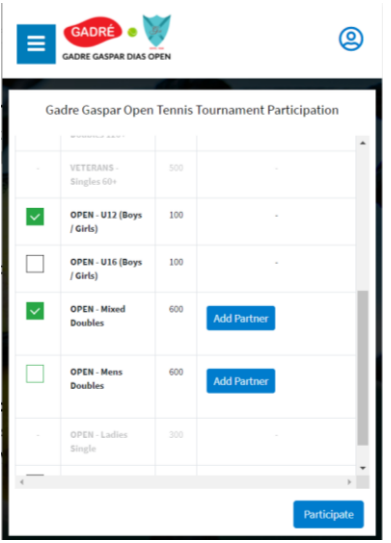

**It will open the pop up to add partner's GOID. Enter GOID and click on OK. Based on max limit if the GOID you entered available or not**

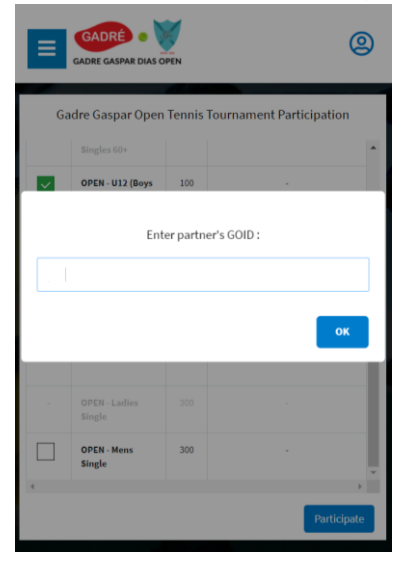

**Then click on Participate button visible at the bottom. Select I agree to the SOP check box and click on make payment**

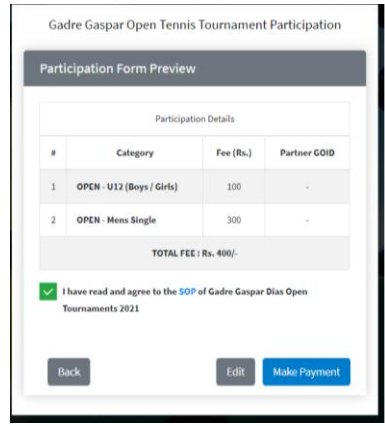

**Select payment method and make payment.**

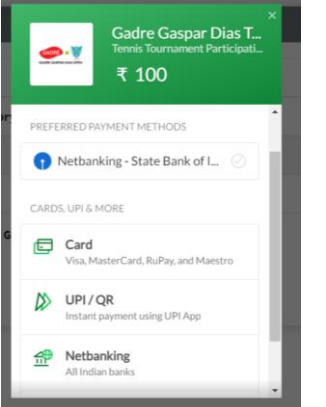

**Done! You will receive participation success email and SMS. Your partner will also be notified through email and SMS.**